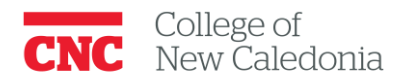

Centre for Teaching & Learning

## **Getting SAFE EXAM BROWSER to work on multiple screen Systems. WINDOWS**

Thanks to Jessica, one of our Medical Radiography Instructors for uncovering this fix and sharing the screen capture!

We'll assume you have Safe Exam Browser loaded in to your computer.

- First find the SAFE EXAM BROWSER FOLDER in your computer's list of Software programseither click the Window Logo on your screen or Window key on your keyboard.
- Scroll down to the Safe Exam Browser Folder
- Click on the Folder to find the SEB Configuration Tool
- Click on the SEB Configuration Tool to open it
- Click on the SECURITY TAB
- Look for Maximum allowed number of screens
- Change the 1 to the number of screens you are using (in this case 2)
- Click "File" then SAVE settings. $\blacksquare$

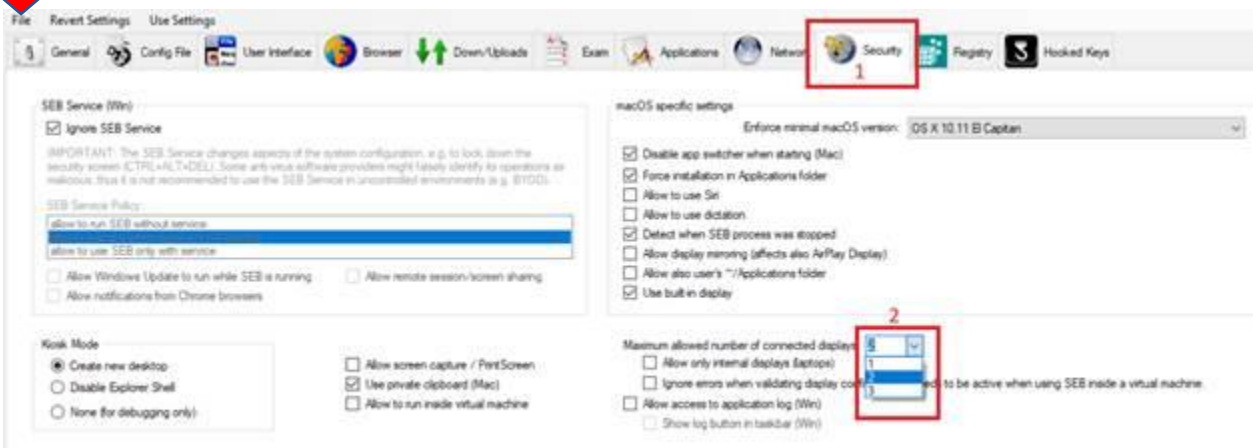